### **Change Healthcare ProviderNet Registration Instructions**

#### 1. Go to https://providernet.adminisource.com

#### 2. Click the "Register" button...

|                                               | Welcome To Change Healthcare ProviderNet                                                                                                    |
|-----------------------------------------------|----------------------------------------------------------------------------------------------------|
| Sign In<br>You have been logged out<br>E-mail | Change Heathcare ProviderNet gives healthcare providers an easy-to-use portal to manage claims<br>payment and receivables tied to specific payers. For approved claims, payers transmit payment and<br>remittance details in standard HIPAA formats through the portal. Rather than receiving paper checks and<br>printed remittance documents, which can require substantial effort to post and reconcile, registered                                                      |
| Password                                      | privide reminuance documents, which can require substantial error to post and recording, registered<br>providers will receive payments and remittance information electronically. ACH payments are<br>automatically generated and routed to the configured destination accounts, and ERAs are posted on                                                                                                    |
| Connect<br>Register                           | Change Healthcare ProviderNet. Change Healthcare ProviderNet users are then able to log in and view,<br>search, and download their electronic remittance information in human readable formats.                                                                                                    |
| Forget your password?                         | Register Now<br>Change Healthcare ProviderNet's user-friendly, online registration process will allow you<br>enter your office locations and depository accounts, and authorize specific payers to init<br>electronic claim payments via ACH. Once registered, you can immediately begin experien<br>the convenience and efficiency of electronic processes - receiving both electronic paym<br>and remittance advice (ERA) transmissions from your payers. It's that easy! |

3. Accept the Terms and Conditions...

Do you agree to the Terms and Conditions of ProviderNet?

⊖ Yes ⊖ No

Continue

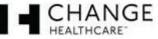

### 4. Enter provider verification questions.

- a. Input your National Provider ID Number (NPI).
- b. Input your Tax ID Number (TIN).
- c. Select the insurance company paying you.
- Enter a recent check number from one of your payments as it appears on the upper right/left hand corner of your check payment.
- e. Click the "Continue" button.

**NOTE #1:** If you have not received a payment from your payer then you will not be able to complete your registration until you have received your first payment.

**NOTE #2:** The check number has to come from a payment you have received within the last year.

|                                                          | are a Billing Service, click here to register.                                          |
|----------------------------------------------------------|-----------------------------------------------------------------------------------------|
| If you                                                   | are a Clearinghouse, click here to register.                                            |
| Vhat is your National Provider ID (NPI)?* 💡              | Select a Payer*                                                                         |
|                                                          | Select One                                                                              |
| f your organization has submitted an EFT application     |                                                                                         |
| o Alegeus (formerly FIS/Metavante), please enter the sam | <sup>10</sup> Enter a recent Check or EFT Number from the selected payer*               |
| IPI and TaxID as used on the application.                |                                                                                         |
|                                                          | Special Note: if you are entering a number for an EFT payment,                          |
| Vhat is your primary Federal Tax ID?* 🔞                  | please enter it exactly as it is shown on your Explanation of Payment (e.g., EFT123456) |
|                                                          |                                                                                         |

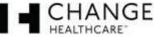

#### 5. Create your User Account.

- a. Input and confirm your Email Address. This will be your login id.
- b. Input your User Name (First and Last).
- c. Input and confirm a Password.
- d. Select a Password Reset Question.
- e. Input a Password Reset Response.
- f. Click the "Continue" button.

#### Password requirements

- \*No less than 8 characters
- \*No more than 10 characters
- \*At least 1 number

|                                    | Create a User Account to access payment information online. |
|------------------------------------|-------------------------------------------------------------|
|                                    | Your E-mail Address will become your User ID.               |
|                                    | User E-mail Address*                                        |
|                                    | Confirm E-mail Address*                                     |
|                                    | User Name*                                                  |
|                                    | Password*                                                   |
|                                    | Confirm Password*                                           |
|                                    | Password Reset Question*                                    |
|                                    | Password Reset Response*                                    |
| Required fields are in <b>bold</b> | Continue                                                    |

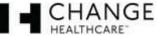

#### 6. Primary Administrative Contact Information

- a. Input the Business Name.
- b. Input the Provider Contact Name (First and Last) for this account.
- c. Input the Provider Contact Title.
- d. Input the Primary Contact Phone Number. Enter an extension if applicable.
- e. Input the Fax Number.
- f. Input the Primary Contact Email Address.
- g. Click the "Continue" button.

| Provider Name  | a* 🔞                                                      |                        |
|----------------|-----------------------------------------------------------|------------------------|
| Provider Cont  | act Name* 🔞                                               |                        |
| Title          |                                                           |                        |
| Telephone Nu   | mber* 🚱                                                   |                        |
|                | Telephone Number Extension                                |                        |
| Fax Number     |                                                           |                        |
|                |                                                           |                        |
| Email Address  | * 🕜                                                       |                        |
| Provider Fede  | ral Tax Identification Number (TIN) or Employer Identific | cation Number (EIN)* 🕜 |
| National Provi | der Identifier (NPI)* 🔞                                   |                        |

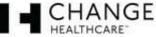

- 7. Select whether you would like to continue registering without EFT enrollment or continue registering for EFT.
  - a. If you selected to "Continue Without EFT Enrollment" confirm your selection.

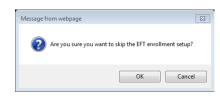

You will be able to set it up later. Click **"OK**" to continue registration without EFT election Click **"Cancel**" to continue with EFT setup.

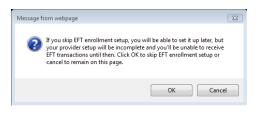

**NOTE:** If you elect to continue registration without EFT payment you will be directed to your **Start** page. Skip to page **11** for further instruction.

b. If you selected "**Continue to EFT Enrollment**" you are electing to receive your payer (insurance company) payments direct deposited to an account you will designate.

| ProviderNet Enrollment is complete.                                                                                |
|----------------------------------------------------------------------------------------------------|
| Would you like to continue to EFT enrollment?                                                                      |
| Note: Please click the "Help" button at the top right during EFT enrollment to see further details about the form. |
| CORE Documentation                                                                                                 |
| EFT Changes                                                                                                    |
| Resolving Missing/Late EFT and ERA Transactions                                                                    |
| CCD Request Letter Template                                                                                        |
|                                                                                                    |
| Continue Without EFT Enrollment                                                                                    |
|                                                                                                    |
|                                                                                                    |

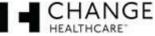

## 8. Enter the mailing address exactly as it appears on your Remittance Advise in the upper left hand corner.

|                                     | Select at least one address where you receive                    |                                                                                                  |
|-------------------------------------|------------------------------------------------------------------|--------------------------------------------------------------------------------------------------|
| You will h                          | ave the ability to enter additional addresses after re           | gistration is complete.                                                                          |
| Note: Please click the "He          | Ip" button at the top right during EFT enrollment Provider Name* | to see further details about the form.                                                           |
|                                     | Doing Business As Name (DBA) 😨                                   | <b>Note:</b> You will have the opportunity to enter additional addresses after your registration |
|                                     |                                                                  | is completed.                                                                                    |
|                                     | City* 🚱                                                          |                                                                                                  |
|                                     | State/Province* 😮                                                |                                                                                                  |
|                                     | Zip Code/Postal Code* 🕜                                          |                                                                                                  |
| *Required fields are in <b>bold</b> |                                                                  | © Continue                                                                                       |

#### 9. This page displays your Federal Tax ID Number and NPI.

- a. Your NPI and Federal TaxID are populated on your ACH Authorization form. The fields have been disabled since these are the only values that are eligible for EFT enrollment at this time.
- b. Click the "Continue" button.

| Note: Please click the "Help" button at the top right during EFT enrollment to see further details about the form. |
|----------------------------------------------------------------------------------------------------|
| Provider Federal Tax Identification Number (TIN) or Employer Identification Number (EIN)* 😮                        |
|                                                                                                    |
| National Provider Identifier (NPI)*                                                                                |
| Continue                                                                                                    |
| *Required fields are in <b>bold</b>                                                                                |

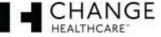

## **10. Enter the bank account information where you would like to receive your** deposits for this NPI/TIN.

- a. Enter your bank name.
- b. Enter your routing number.
- c. Select the type of account you have.
- d. Enter your account number.
- e. Select whether you would like your bank account linked to your TaxID or your NPI
- f. Click the "Continue" button.

|                                     | Financial Institution Name* 🕜                                                                                               | Identifying your routing number<br>Your routing number is located<br>between two special symbols |
|-------------------------------------|----------------------------------------------------------------------------------------------------|--------------------------------------------------------------------------------------------------|
|                                     | Type of Account at Financial Institution*<br>Savings<br>Checking<br>Provider's Account Number with Financial Institution*   | Your Name         12:345(979)         1001           Mar Chy, ST 12345                           |
|                                     | Account Number Linkage to Provider Identifier*  Provider Tax Identification Number (TIN) National Provider Identifier (NPI) |                                                                                                  |
| *Required fields are in <b>bold</b> |                                                                                                    | © Continue                                                                                       |

**Note #1:** It will take **7-10 business days** for your bank to set up processes to ensure delivery of ACH payment related Information.

**Note #2:** You will have the opportunity to enter additional accounts after registration is completed.

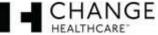

#### 11. EFT Submission Page

- a. Reason for Submission is a fixed field it will show New Enrollment
- b. Include with Enrollment Submission select whether you will be submitting a voided check or Bank Verification Letter
- c. Authorized Signature is a fixed field it will show Written Signature of Person Submitting Enrollment
- d. Click the "Continue" button.

| Note: Please click the "Help" butto   | n at the top right during EFT enrollment to see further details about the form. |
|---------------------------------------|---------------------------------------------------------------------------------|
| Reason for Submission*                | Include with Enrollment Submission* 🔞                                           |
| New Enrollment                        | Voided Check                                                                    |
| Authorized Signature* 😮               |                                                                                 |
| Written Signature of Person Submitt   | ing Enrollment 🔽                                                                |
| Handwritten Signature. Please sign th | ne ACH Authorization form.                                                      |

\*Required fields are in **bold** 

If you have any questions or concerns the ProviderNet Customer Support Team is available 8 a.m. – 6 p.m. CT at 877-389-1160 or email us at wco.provider.registration@changehealthcare.com

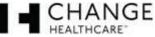

Continue

- a. Make sure all of the information you entered in is correct then click continue. If you need to make changes, click on the **blue** section heading and edit the information that needs to be edited. Once completed, click the Continue button until you reach the Review and Confirm page again to review your information.
- b. If all is well, click the "Continue" button.

| ProviderNet Enrollment                                 |   |  |
|--------------------------------------------------------|---|--|
| ProviderNet                                            |   |  |
| UserID                                                 |   |  |
| User Name                                              |   |  |
| Password Reset Question                                |   |  |
| Password Reset Response                                |   |  |
| Provider Name 🕐                                        |   |  |
| Provider Contact Name                                  |   |  |
| Title                                                  |   |  |
| Telephone Number                                       |   |  |
| Email Address                                          |   |  |
| Fax Number                                             |   |  |
| EFT Enrollment                                         |   |  |
| Provider Address                                       |   |  |
| Provider Name 😮                                        |   |  |
| Doing Business As Name 🕜                               |   |  |
| Street 😮                                               |   |  |
|                                                        |   |  |
| City 😨                                                 |   |  |
| State/Province 😮                                       |   |  |
| Zip Code/Postal Code 🔞                                 |   |  |
| Provider Identifiers                                   |   |  |
| Provider Federal Tax Identification Number (TIN) 🔞     |   |  |
| National Provider Identifier (NPI)                     |   |  |
| Financial Institution Information                      |   |  |
| Financial Institution Name                             |   |  |
| Financial Institution Routing Number                   |   |  |
| Type of Account at Financial Institution ?             | _ |  |
| Provider's Account Number with Financial Institution 3 |   |  |
| Account Number Linkage to Provider Identifier 💡        |   |  |
| Submission Information                                 |   |  |
| Reason for Submission                                  |   |  |
|                                                        |   |  |
| Include with Enrollment Submission 🔞                   |   |  |

If you have any questions or concerns the ProviderNet Customer Support Team is available 8 a.m. – 6 p.m. CT at 877-389-1160 or email us at wco.provider.registration@changehealthcare.com

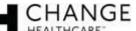

Continue

- a. Using the Print Icon at the bottom of the form Print, sign and fax or email your ACH Authorization Form along with a copy of a voided check or bank verification letter to (602) 843-1915 / <u>wco.provider.registration@changehealthcare.com</u>.
- b. Click the "**Continue**" button. You will be directed to the start page to begin using ProviderNet.

|                                                            | S Cont                                                                                                    |
|------------------------------------------------------------|----------------------------------------------------------------------------------------------------|
| Rev 02/2016 - 1420<br>https://providernet.adminisource.com | HEALTHCARE" PROVIDERNE                                                                                                    |
| ACH AUTHORIZATION FORM                                     | 16633 Dallas Parkway, Suite 600 Addison, TX 75001                                                                                                    |
| form with a voided check or bank ver                       | H Authorization form. Once the form is completed, scan and email th rification letter with the corresponding bank account information t m, or fax the documents to Providernet Support at 972-348-5524. |
| SECTION I - PROVIDER INFORMATIO                            | N                                                                                                    |
| New Enrollment     Change Enrollment     Cancel Enrollment |                                                                                                    |
| Provider Name                                              |                                                                                                    |
| Doing Business As Name (DBA)                               |                                                                                                    |
| Street                                                     |                                                                                                    |
| City<br>State/Province                                     |                                                                                                    |
| Zip Code/Postal Code                                       |                                                                                                    |
| Provider Federal Tax Identification Number (TIN)           |                                                                                                    |
| National Provider Identifier (NPI)                         |                                                                                                    |
| Provider Contact Name                                      |                                                                                                    |
| Telephone Number / Extension                               |                                                                                                    |
| Email Address                                              |                                                                                                    |
| Fax Number                                                 |                                                                                                    |
| Fax Number SECTION II - ACCOUNT INFORMATION                | N                                                                                                    |
| Financial Institution Name                                 |                                                                                                    |
| Financial Institution Routing Number                       |                                                                                                    |
| Type of Account at Financial Institution                   | Checking<br>Savings                                                                                                    |
| Provider's Account Number with Financial Institutio        | n                                                                                                    |

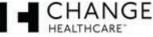

#### 14. ProviderNet Start Page

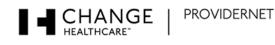

| Welcome,                   |                                                                                                    |
|----------------------------|----------------------------------------------------------------------------------------------------|
| Working in NPI             |                                                                                                    |
| Control Panel              | Announcements                                                                                                    |
| Start                      | There are no announcements at this time.                                                                                                    |
| Search And Report 🔻        | Frequently Asked Questions                                                                                                    |
| Payment Search             | Can I add multiple NPIs/Providers to my ProviderNet account?                                                                                                    |
| User Activity              | Yes. You can add them through the Provider Info screen. However, if you have multiple NPIs that share the same TaxID(s), then you should just add                                                                                                    |
| Maintenance 🔻              | the providers as separate addresses on the address form. Otherwise, you will have to complete the whole setup process for the new NPI, including<br>adding contact, address, and bank account information. And since most payers only associate TaxIDs to payments, using TaxID, Payee Name, and |
| Provider Info              | Address to separate and route payments is more effective than using NPI.                                                                                                    |
| Accounts                   | • More                                                                                                    |
| TaxIDs                     | Core Documentation                                                                                                    |
| Contacts                   | EFT Changes                                                                                                    |
| Addresses                  | Resolving Missing/Late EFT and ERA Transactions                                                                                                    |
| EFT Enrollment             | CCD Request Letter Template                                                                                                    |
| Connectivity               | Recent Payments                                                                                                    |
| User Administration        | Display the last: 1 month   2 months   3 months                                                                                                    |
| My Profile                 | No payments were found in the system. Please try a longer (2 or 3 month) time period.<br>If you just registered, please check back in 24 to 48 hours, as your payment history may not have been loaded yet.                                                                                      |
| Frequently Asked Questions |                                                                                                    |
| cons                       |                                                                                                    |
|                            |                                                                                                    |
| I Delete                   |                                                                                                    |

- It takes up to 10 business days for your account to be verified and your EFTs to begin. You can check the status of this process by logging in and clicking on the "Accounts" tab on your Control Panel. If your account status says "verified" you should begin to receive your EFTs.
- If your account status says "verified" and you still are receiving check payments please give ProviderNet Customer Support a call, (877) 389-1160.
- The red type at the top of this page indicates we have not received your ACH Authorization Form or Voided Check/Bank Verification Letter. Once we receive and process both, that red type will disappear.

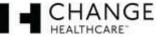

#### **15. Control Panel**

a. Use your control panel to navigate around ProviderNet

# Start Search And Report • Payment Search

User Activity

Maintenance \*

Provider Info

- Accounts
- TaxIDs
- Contacts
- Addresses
- **EFT Enrollment**
- Connectivity

User Administration

My Profile

Frequently Asked Questions

#### lcons

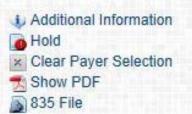

- Payment Search This page contains search options you can use to search for particular payments. At the bottom of the page you will see all of your payments, listed from newest to oldest dating back a year.
- User Activity This page allows Administrators to view each of the user's activity while using ProviderNet.
- Provider Info This page allows the Administrator to view or modify your provider Information. You can also add additional payers and NPI/TINs.
- Accounts You can view, add, change, or delete your Bank Account Information.
- A Tax IDs You can view, add, change, or delete your Tax IDs.
- Contacts This page allows you to view, add, change, or delete your contacts.
- Addresses This page allows you to view, add, change, or delete your Office Information (address).
- EFT Enrollment If during your initial registration you elected not to receive your payments direct deposited you may click here to enroll in EFT.
- Connectivity You can set up connectivity to receive your ERA (EDI 835s/ERA (PDF) files via FTP or have them automatically sent over to your Clearinghouse.
- User Administration You can view, add, change, or delete user access for your ProviderNet account.
- My Profile This page allows you to view, add, change, or delete your User Profile Information.
- ▲ Frequently Asked Questions ProviderNet Q and A.
- Icons At the bottom of each page is an Icon Legend showing what the Icons on that page represents.

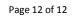

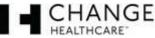